# Rank, Tenure and Promotion using Interfolio

## **Instructions for the Candidate**

# Overview

|                                                                                                    | Step                                                                                                    | Page |
|----------------------------------------------------------------------------------------------------|----------------------------------------------------------------------------------------------------|------|
| INTERFOLIO Faculty Information System                                                                                 | Login to Interfolio     Use the tile at the MySCU single sign-on portal.                                                                  | 2    |
| Home Your Packets Faculty 180 Announcements & Help Profile Activities  Activities  Activities  Activities  Activities | 2. Upload your materials to Faculty180 You can do this whenever it is convenient. Faculty180 is available 24/7/365.                       | 3    |
| Preview Packet                                                                                                    | <ol> <li>Preview Your Packet         When your case is available about a month before your deadline, preview your packet.     </li> </ol> | 4    |
| Actions Regenerate                                                                                                    | <ol> <li>Revise &amp; Regenerate         Update files in Faculty180, regenerate your case, and repeat as often as needed.     </li> </ol> | 5    |
| Submit                                                                                                    | <ol> <li>Regenerate &amp; Submit         When your packet is complete, regenerate your case and submit.     </li> </ol>                   | 5    |

# STEP 1 - LOGIN TO INTERFOLIO

You can login to Interfolio one of two ways (A or B):

A

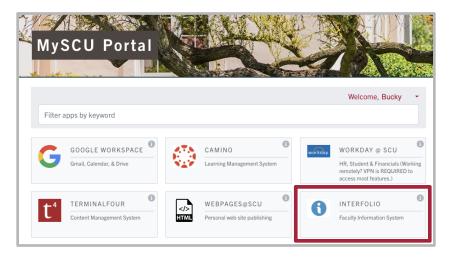

Sign into MySCU

Click on the Interfolio tile

B

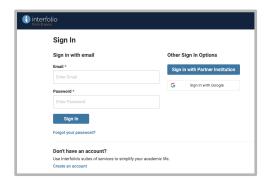

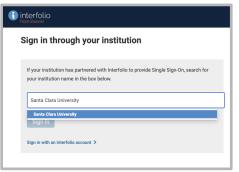

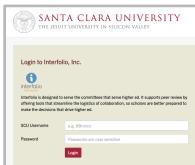

Go to <a href="https://www.scu.edu/interfolio">https://www.scu.edu/interfolio</a>

Type in Santa Clara University

Log in to MySCU Portal

However you login, double-check that you're in the right account:

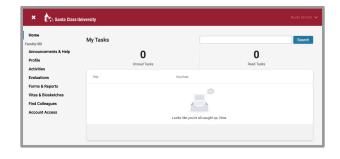

After you login, "Santa Clara University" should appear in the upper bar, and your screen should look like this. If it doesn't, you may be logged in to another Interfolio account. Contact Katie Williams (kfwilliams@scu.edu) to help you troubleshoot.

## STEP 2 - UPLOAD YOUR MATERIALS TO FACULTY180

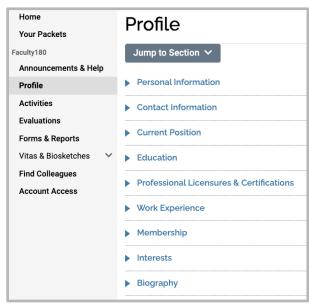

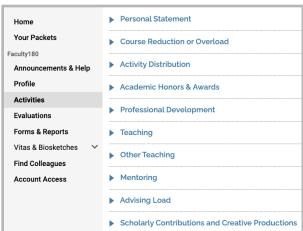

#### **Confirm Profile Information**

Click **Profile** in the left sidebar. Check to make sure that the following categories are correct:

- current position
- education
- professional licenses & certifications
- work experience
- membership

#### **Enter Activities**

Add activities from the period under review to the relevant activity categories in Faculty180. In general, required elements include:

- personal statement cover sheet & personal statement.
- teaching syllabi, course evaluations, peer evaluations (if any), and other course materials that provide significant evidence of your teaching. Do not add DEI comments to each relevant course, but discuss these more holistically in either your personal statement or a teaching document uploaded to "Other Teaching."

Note: The DEI tag may be added to individual courses, but comments will not display in the course list table. It is therefore recommended that you discuss the DEI contributions of your courses in a summary way in either your personal statement or a document uploaded to "Other Teaching."

 scholarly contributions & creative productions - publications and grants from the period under review.

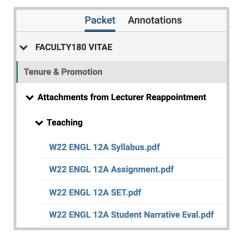

Add any significant documents you produced as part of a service obligation in the relevant service activity. For further guidance on where to place evidence in Faculty180, see <u>Uploading Activities - Tenure-Track</u> and the current <u>University Promotion & Tenure Guidelines & Requirements for Candidates.</u>

Teaching materials will be listed by course in chronological order beginning with the most recent term, and following your section list in the Teaching section. Since there will be a lot of these documents, the following title convention is recommend- ed for your teaching materials to help evaluators locate them:

#### Term/Year AREA # Type

When your case is built, these files will appear alongside your vita in a sidebar, as shown on the left. Short, clear names will help your reviewers find materials.

## **STEP 3 - PREVIEW YOUR PACKET**

About a month before your submission deadline, the Provost's Office will create your case in Interfolio's "Review, Promotion & Tenure" (RPT) module. The case pulls all files for the review period that are in Faculty180 on the case creation date. You will receive an email alerting you that your case has been created. Login to Interfolio to preview your packet.

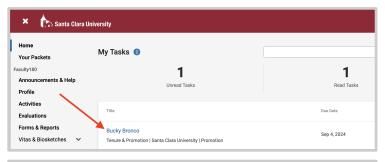

1. Click your **Name** on the dashboard to open your case.

Note: The dashboard is your "home page" in Interfolio; you can always access it from the "Home" or "Your Packets" tabs in the upper left corner.

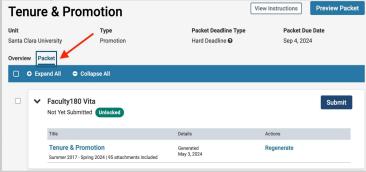

Click the Packet tab to view the screen pictured to the left.

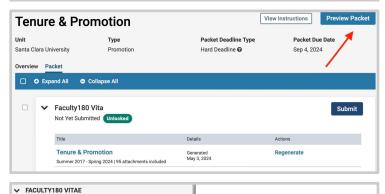

Click the Preview Packet button on the top right corner to review your portfolio.

The window is divided into two sections.

In the main window, you'll see the system-generated curriculum vitae for the period under review, which functions as your annotated CV. It includes only those activities that fall within the review period.

In the left sidebar, you'll see all the files you uploaded to Faculty180, grouped by activity categories. The only sections that show are those to which you've uploaded files. Click on any > (caret) symbol to view the contents of that section.

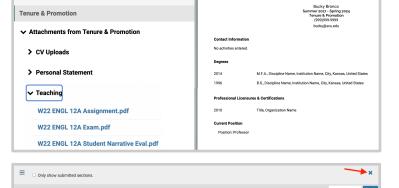

4. Click the X in the top right corner to exit the Preview Packet section.

# STEP 4 - REVISE & REGENERATE

If you want to adjust the files that appear in your case — for example, add or delete any documents, or retitle files — you can continue to do this up to your submission deadline.

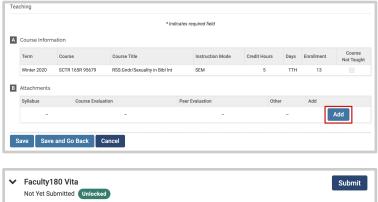

1. Go back into Faculty180 and make the changes to your uploaded files.

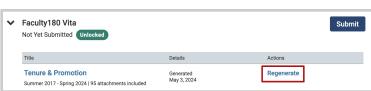

 Return to your case in Review, Promotion & Tenure and click Regenerate to bring your changes in the RPT module.

## STEP 5 - REGENERATE & SUBMIT

When you have finished reviewing your vita and packet, you will submit your vita. You do this in three simple steps.

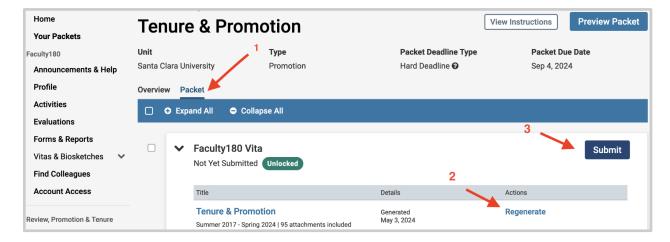

- Click the Packet tab in the upper left. This section will reveal the items in the packet. Click on the > (caret) symbol next to "Faculty180 Vita" to expand the section. Doublecheck that it's complete.
- Click Regenerate to make sure the system captures any edits you made in Faculty180 during your earlier review.
- Click on the blue Submit button to submit and lock your vita. Please note: Your vita will lock automatically at 8:59pm PST on the day of your deadline.

You have completed the submission.